УДК 004

ż

## **Создание списка дел с использованием Angular**

*Вавилов Егор Дмитриевич*

*Приамурский государственный университет имени Шолом-Алейхема Cтудент*

#### **Аннотация**

В данной статье будет рассмотрен процесс создания приложения списка дел, где имеется возможность добавления и удаления. Помощью в разработке служит фреймворк Angular. Практическим результатом является готовое приложение списка дел.

**Ключевые слова:** Angular, Приложение, Разработка

# **Creating a to-do list using Angular**

*Vavilov Yegor Dmitrievich Sholom-Aleichem Priamursky State University Student*

# **Abstract**

This article will walk you through the process of creating a to-do list application where you can add and remove. Development is assisted by the Angular framework. The bottom line is a complete to-do list app.

**Keywords:** Angular, Application, Development

Angular – это фреймворк разработанный инженерами компании Google. Он служит для разработки динамических веб-приложений и становится все более востребованным фреймворком. Это надежный фреймворк для интерфейсной разработки и на сегодняшний момент в его пользу скланяются многие разработчики, также он отлично подходит для модульного тестирования. Angular расширяет синтаксис разметки HTML и так же упрощает процесс разработки.

Цель исследования – написать вэб-приложение, которое будет сохранять список дел и при необходимости удалять.

Исследованиями в данной теме занимались следующие авторы. Д.В.Щербина, Н.Ю.Богданова представили проект создания мобильного приложения, функционал которого позволит находить ближайшую автозаправочную станцию к местоположению мобильного устройства [1]. Т.А,Алешина, В.Ю.Белаш рассказала про многие актуальные возможности данного фреймворка [2]. А.К.Оглукян ознакомила читателей с данным фреймворком, рассказав что это такое, как он работает и как часто происходят обновления [3]. А.Л.Мархакшинов, А.С.Иванов рассмотрели

проект, который может быть использован для знакомства обучающихся с популярным фреймворком разработки веб-приложений Angular [4].

Для начала работы необходимо, чтобы на компьютере был установлен «Node.js», а так же Angular CLI.

После установки этих компонентов можно начать создание проекта. Для этого создадим новый проект командой «ng new my-app» и создадим структуру приложения «ng new todo-app». После этого структура проекта будет выглядеть следующим образом (Рис.1).

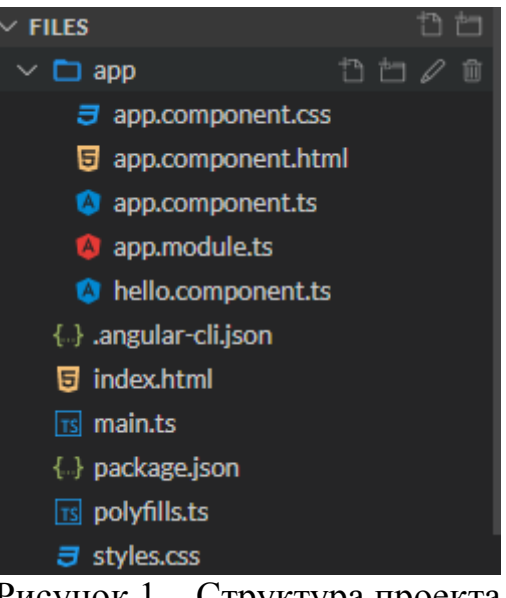

Рисунок 1 – Структура проекта

Вся работа будет проходить в файлах, которые находятся в папке «app».

Теперь можно заняться структурированием HTML. Здесь будут подключены классы Bootstrap (рис.1).

После вывода необходимых классов, файл html выглядит так (рис.2).

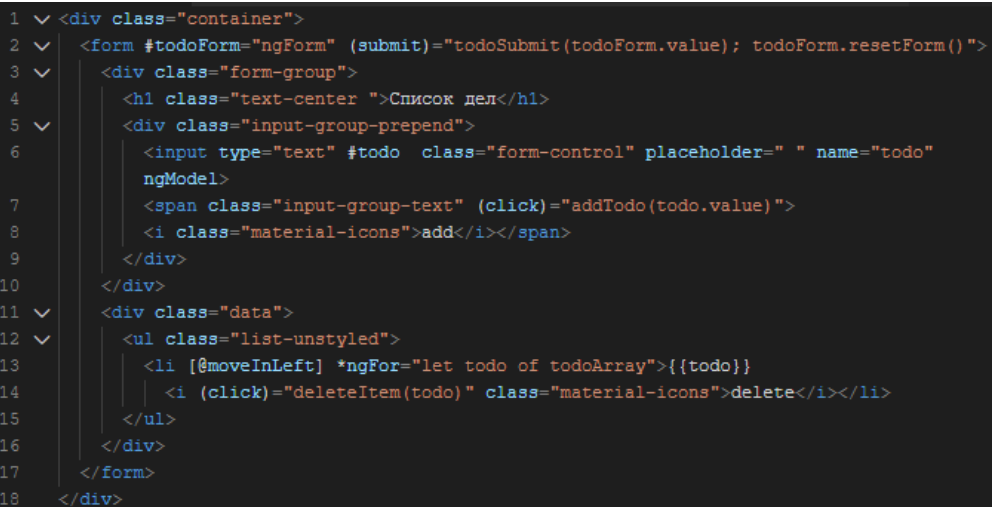

Рисунок 2 – файл html

Теперь, чтобы это выглядело все аккуратно и красиво, необходимо добавить стили css.

Импортируем шрифт с названием «Raleway» и сделаем подходящее оформление (рис.3-4).

| 1              | @import url('https://fonts.googleapis.com/css?family=Raleway'); |
|----------------|-----------------------------------------------------------------|
| $\overline{a}$ |                                                                 |
| 3              | $\vee$ body{                                                    |
| 4              | padding: 0;                                                     |
| 5              | margin: 0;                                                      |
| 6              |                                                                 |
| 7              | $\vee$ form{                                                    |
| 8              | max-width: 30em;                                                |
| 9              | margin: 4em auto;                                               |
| 10             | position: relative;                                             |
| $11\,$         | background: $\blacksquare$ #f4f4f4;                             |
| 12             | padding: 2em 3em;                                               |
| 13             | overflow: hidden;                                               |
| 14             |                                                                 |
| 15             | form h1{                                                        |
| 16             | font-family: "Raleway";                                         |
| 17             | color: #F97300;                                                 |
| 18             |                                                                 |
| 19             | form input [type=text]::placeholder{                            |
| 20             | font-family: "Raleway";                                         |
| 21             | color: #666;                                                    |
| 22             |                                                                 |
| 23             | form .data{                                                     |
| 24             | margin-top: 1em;                                                |
| 25             |                                                                 |
| 26             | form data li                                                    |
| 27             | background: $\blacksquare$ #fff;                                |
| 28             | border-left: 4px solid F#F97300;                                |
| 29             | padding: 1em;                                                   |
| 30             | margin: 1em auto;                                               |
| 31             | color: $\blacksquare$ #666;                                     |

Рисунок 3 – файл css

| 31 | color: $\blacksquare$ #666;         |
|----|-------------------------------------|
| 32 | font-family: "Raleway";             |
| 33 | ł                                   |
| 34 | form .data li i{                    |
| 35 | float: right;                       |
| 36 | color: $\blacksquare$ #888;         |
| 37 | cursor: pointer;                    |
| 38 |                                     |
| 39 | form .input-group-text[             |
| 40 | background: $\blacksquare$ #F97300; |
| 41 | border-radius: 50%;                 |
| 42 | width: 5em:                         |
| 43 | height: 5em;                        |
| 44 | padding: 1em 23px;                  |
| 45 | $color:$ $#fft;$                    |
| 46 | position: absolute;                 |
| 47 | right: 13px;                        |
| 48 | top: 68px;                          |
| 49 | cursor: pointer;                    |
| 50 | þ                                   |
| 51 | form .input-group-text i{           |
| 52 | font-size: 2em;                     |
| 53 | ł                                   |
| 54 | form .form-control{                 |
| 55 | height: 3em;                        |
| 56 | font-family: "Raleway";             |
| 57 | ł                                   |
| 58 | form .form-control:focus{           |
| 59 | $box-shadow: 0:$                    |
| 60 | ι                                   |

Рисунок 4 – файл css

После добавления структуры и стилей можно запустить приложение, чтобы посмотреть как оно выглядит (рис.5).

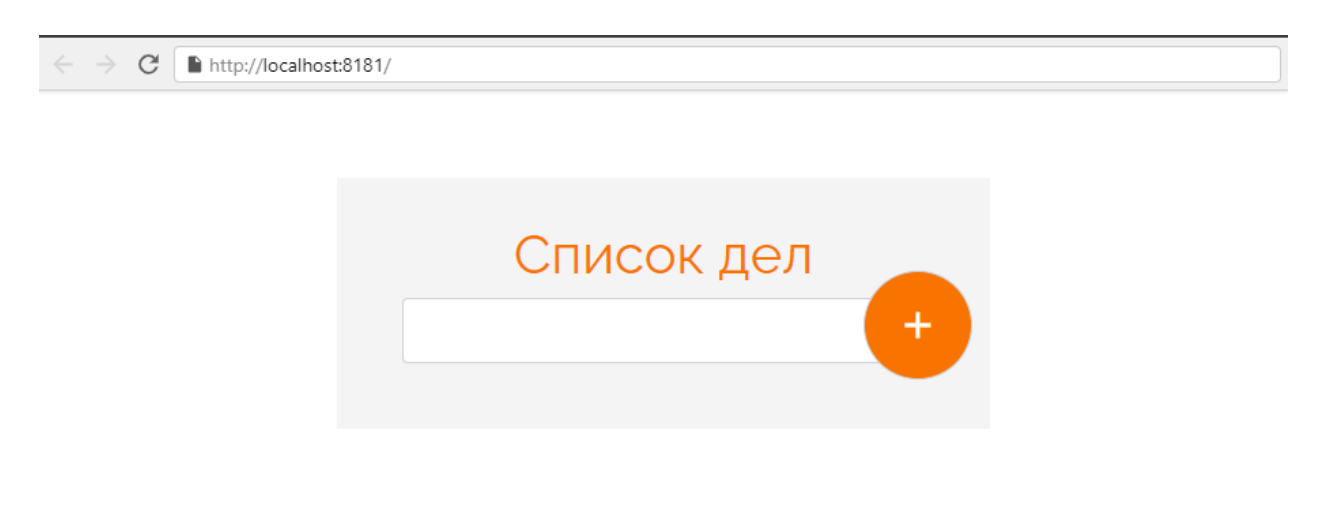

Рисунок 5 – Проверка в браузере

Выглядит все аккуратно, теперь можно начать добавлять механику добавления дел и их удаление. Для начала напишем связь между компонентами и немного анимации в файле «app.component.ts» (рис.6).

| 1              | import { Component, trigger, animate, style, transition, keyframes } from '@angular/core'; |
|----------------|--------------------------------------------------------------------------------------------|
| $\overline{2}$ |                                                                                            |
| 3              | @Component({                                                                               |
| 4              | selector: 'app-root',                                                                      |
| 5              | templateUrl: './app.component.html',                                                       |
| 6              | styleUrls: ['./app.component.css'],                                                        |
| 7              | animations: [                                                                              |
| 8              | trigger("moveInLeft",[                                                                     |
| 9              | transition ("void=> *", [style ({transform: "translateX(300px)"}),                         |
| 10             | animate (200, keyframes ([                                                                 |
| 11             | style({transform: "translateX(300px)"}),                                                   |
| 12             | style({transform: "translateX(0)"})                                                        |
| 13             |                                                                                            |
| 14             | $1)$ ) $1)$ ,                                                                              |
| 15             |                                                                                            |
| 16             |                                                                                            |
| 17             | transition("*=>void", [style({transform:"translateX(0px)"}),                               |
| 18             | animate (100, keyframes ([                                                                 |
| 19             | style({transform: "translateX(0px)"}),                                                     |
| 20             | style({transform: "translateX(300px)"})                                                    |
| 21             |                                                                                            |
| 22             | $1)$ ) 1)                                                                                  |
| 23             |                                                                                            |
| 24             | 1)                                                                                         |
| 25             |                                                                                            |
| 26             |                                                                                            |
| 27             | Ð                                                                                          |

Рисунок 7 – Связь компонентов

Теперь добавим функции добавления, удаления и пуш уведомление при пустом вводе (рис.8).

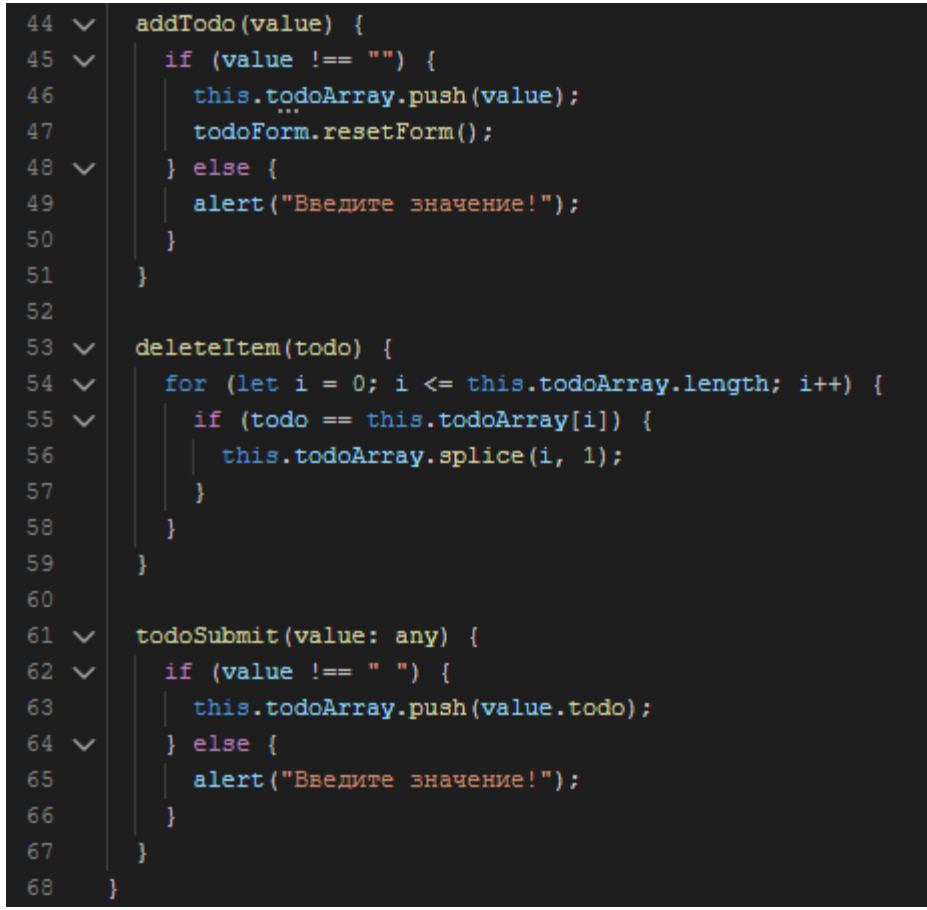

Рисунок 8 - Функции

После добавления функций можно провести тестирование в браузере, заходим на локальный адрес и добавляем необходимые дела, которые удаляются, при нажатии значка корзины (рис.9).

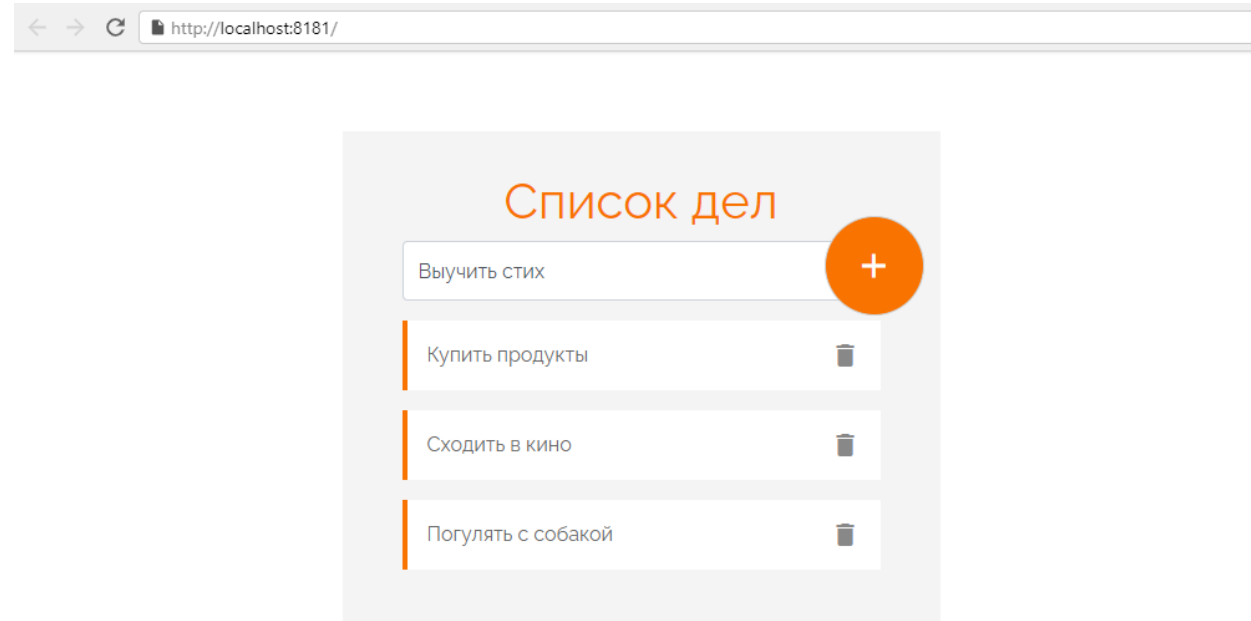

В данной работе была рассмотрена возможность создания webприложения списка дел, которые можно добавлять и удалять. При работе над реализацией использовались инструменты Angular и Node.js.

## **Библиографический список**

- 1. Щербина Д.В., Богданова Н.Ю. Создание мобильного приложения для сети автозаправочных станций // Молодой исследователь Дона. 2018. №1(10). С. 80-87.
- 2. Алешина Т.А., Белаш В.Ю. Актуальные возможности фреймворка angular/angularjs для web-разработок // Научные труды Калужского государственного университета имени К.Э. Циолковского. 2019. №3. С. 507-510.
- 3. Оглукян А.К. Overview of the angular framework: pros and cons // Теория и практика модернизации научной деятельности в условиях цифровизации. 2020. №4(18). С. 33-37.
- 4. Мархакшинов А.Л., Иванов А.С. Проект для изучения основ фреймворка angular // Информационные системы и технологии в образовании, науке и бизнесе. 2020. №1(27). С. 26-29.